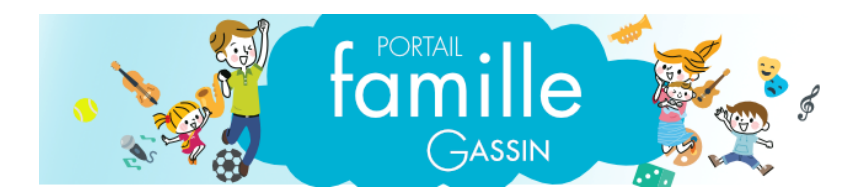

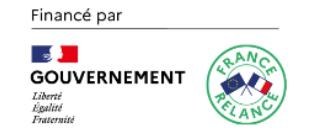

# Tutotiel du portail famille Les réservations en ligne sont disponibles.

La ville de Gassin est ravie de vous présenter votre nouvel espace dédié à la gestion en ligne des activités proposées par la commune.

Ce document a pour but de vous guider pas à pas pour :

- 1- Votre première connexion à nos services en ligne.
- 2- Les modifications relatives à vos informations personnelles.
- 3- Effectuer et/ou modifier les réservations de votre/vos enfant(s).
- 4- Communiquez avec le service enfance jeunesse.

## *Informations importantes :*

- Toute famille n'ayant pas transmis son justificatif (avis d'imposition ou attestation CAF), se verra appliquer **le tarif le plus fort**.

*Toute modification de planning doit intervenir 7 jours avant la date de l'accueil*

## 1- Votre première connexion à nos services en ligne.

Rendez-vous sur le site de la commune ou connectez vous sur l'adresse : [https://portail-gassin.ciril.net](https://portail-gassin.ciril.net/)

### **Cliquez sur « Inscrivez-Vous »**

**ETAPE 1 :** Renseignez les champs avec vos informations, activez si vous le souhaitez « Activer l'ergonomie mobile » puis cliquez sur « **Enregistrer** »

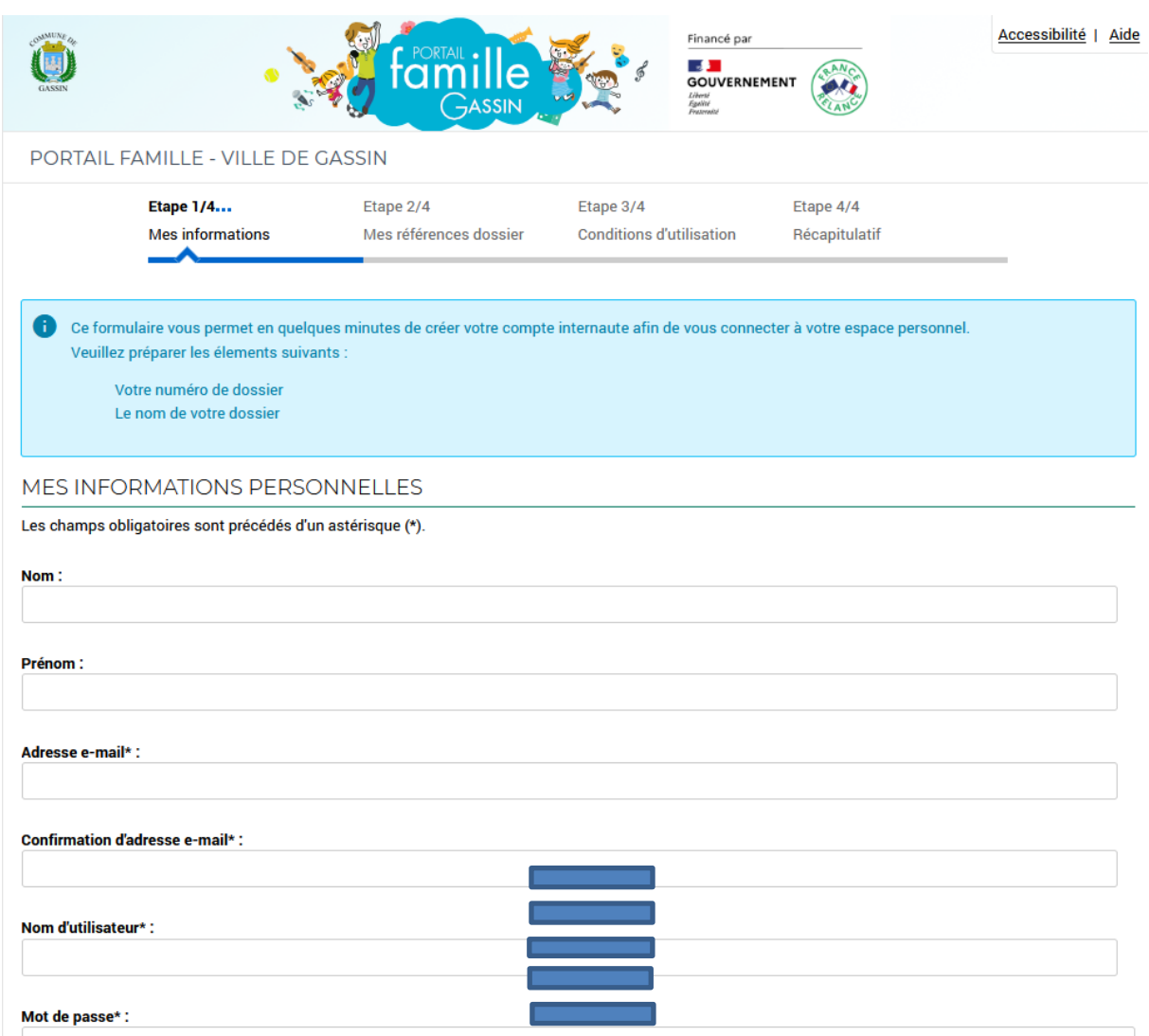

Pour vous inscrire au portail, vous devez saisir sur ce formulaire tous les champs obligatoires (précédés d'un astérisque).

L'adresse e-mail est celle que vous avez communiquée à la collectivité. Si vous n'en avez communiquée aucune, saisissez celle de votre choix. Dans ce cas votre compte ne sera pas immédiatement actif, un administrateur recevra une demande de validation de votre compte. Le mot de passe que vous choisissez doit être composé de 10 caractères minimums.

**ETAPE 2 : Saisissez (rigoureusement) ici les informations de Numéro de dossier et Nom transmises par la commune.**

#### **NE PAS COCHER « Je n'ai pas ces informations, continuer sans »**

#### **Cliquez sur « Enregistrer »**

**ETAPE 3 :** Merci de prendre note des informations de conditions générales d'utilisation puis **cochez** la case « j'ai lu et J'accepte …/…utilisation ».

## **Cliquez sur « Accepter »**

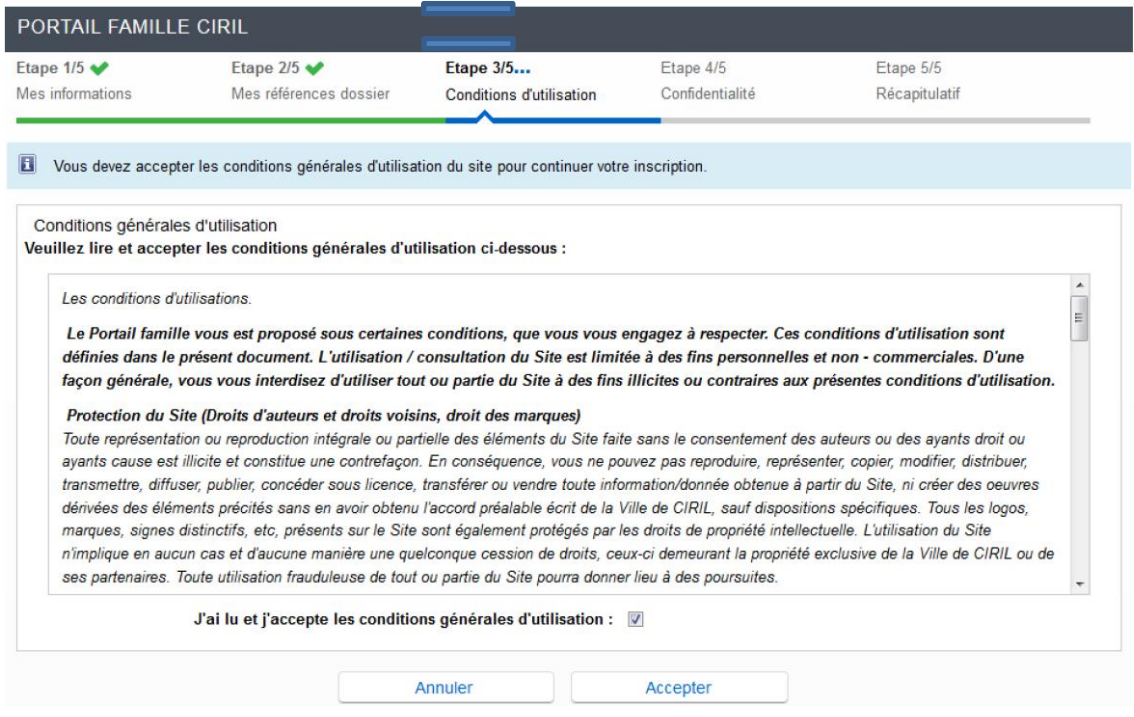

## **ETAPE 4 :** Confidentialité

Elle informe l'internaute de ses droits.

**Cochez** la case « j'ai lu et J'accepte …/…personnelles »

#### **Cliquez sur « Accepter »**

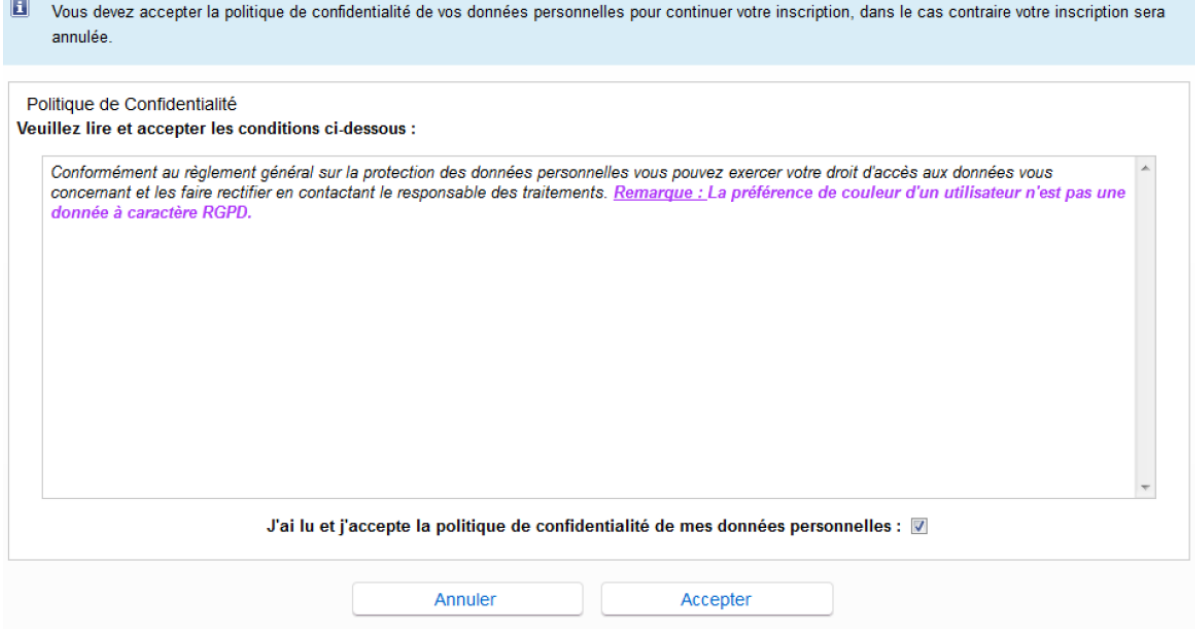

ETAPE 5 : le récapitulatif et la validation de l'inscription

Vérifiez les informations contenues sur le récapitulatif.

Cliquez sur « **Valider mon Inscription** ».

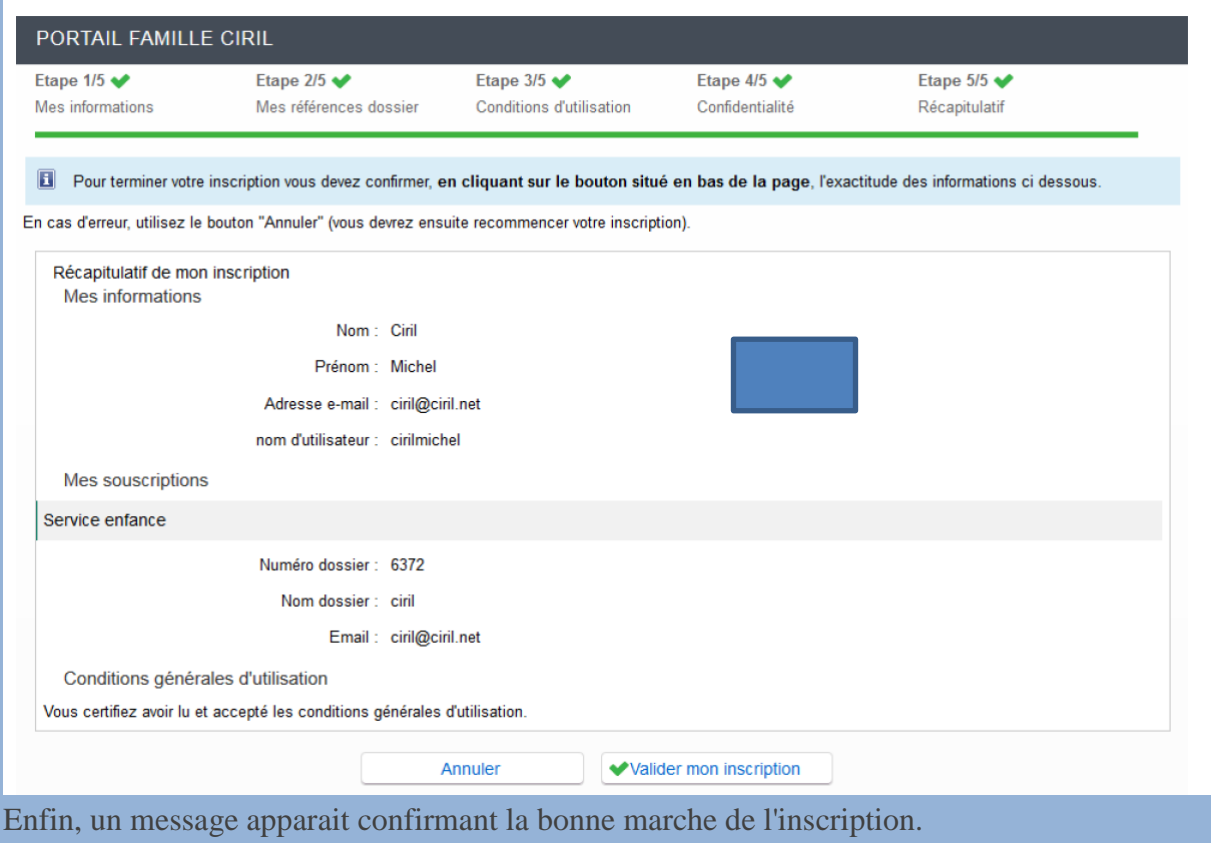

**Cliquez sur « Retour à la page d'accueil.**

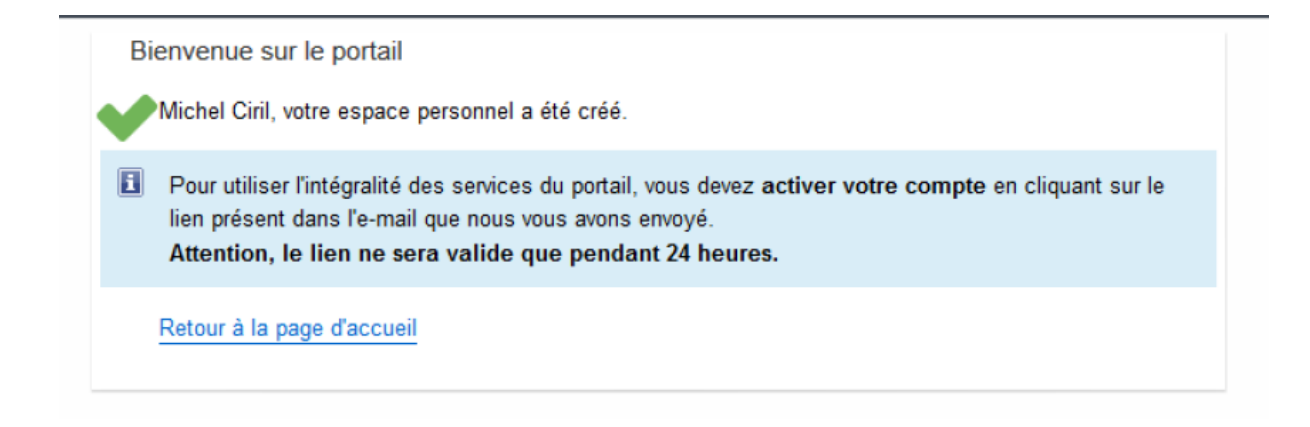

**Si les informations renseignées sont connues de nos services, le message suivant vous est transmis dans votre boite mail (Pensez à regarder dans votre dossier « spam »).**

## 2- Les modifications relatives à vos informations personnelles.

Cliquez sur l'un des lien de la zone « Mon Dossier »

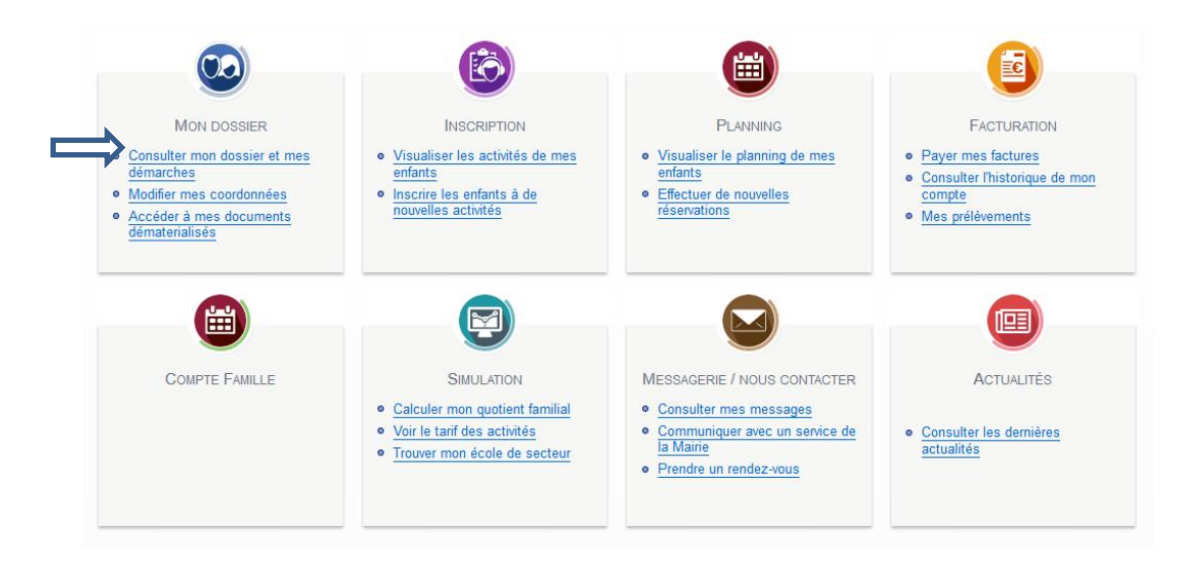

Nous vous demandons de vérifier les informations de votre dossier.

Si vous souhaitez modifier vos coordonnées téléphoniques, cliquez sur « **Modifier** »

Une fois vos informations saisies, cliquez sur « **Valider** »

A partir de cet onglet, vous aurez également à disposition : factures, attestation fiscale (après demande auprès du service), …

3- Effectuer et/ou modifier les réservations de votre/vos enfants(s).

```
lò
                                                                                                                                                  國
               \Omega뻬
          MON DOSSIER
                                                      INSCRIPTION
                                                                                                   PLANNING
                                                                                                                                             FACTURATION
· Consulter mon dossier et mes<br>démarches
                                           · Visualiser les activités de mes<br>enfants
                                                                                      · Visualiser le planning de mes<br>enfants
                                                                                                                                  · Payer mes factures
                                                                                                                                  · Consulter l'historique de mon
· Modifier mes coordonnées
                                              Inscrire les enfants à de
                                                                                          Effectuer de nouvelles
                                                                                                                                     compte
  Accéder à mes documents<br>dématerialisés
                                                                                          réservations
                                                                                                                                  · Mes prélèvements
\sim恒目
              Ħ
                                                          \squareCOMPTE FAMILLE
                                                       SIMULATION
                                                                                       MESSAGERIE / NOUS CONTACTER
                                                                                                                                              ACTUALITÉS
                                           · Calculer mon quotient familial
                                                                                       · Consulter mes messages
                                           · Voir le tarif des activités
                                                                                       · Communiquer avec un service de
                                                                                                                                  · Consulter les dernières<br>actualités
                                           · Trouver mon école de secteur
                                                                                       · Prendre un rendez-vous
```

```
Cliquez sur « planning »
```
Les flèches qui entourent « Mois » vous permettent de naviguer d'un mois à l'autre. Cliquez sur l'enfant pour lequel vous souhaitez modifier les réservations. Cliquer sur « Activités » pour faire apparaitre l'ensemble de vos enfants puis sur « Modifier » pour ajouter ou enlever des réservations.

**Attention, par défaut, les enfants inscrits au bus et à la restauration sont inscrits tous les jours par défaut. Il faut donc décocher les jours où ils ne prennent pas le bus ou ne déjeunent pas à la restauration.**

Cochez ou décochez les jours de présence souhaités et cliquez sur « **Valider**» puis « **Terminer les Modifications** ».

Vous pouvez cocher la case présente tout à gauche pour sélectionner l'ensemble des jours du mois

Cliquez sur « **Terminer**»

Un mail récapitulatif vous sera envoyé sur votre adresse mail.